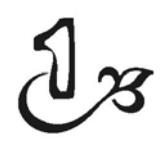

# Super WebsiteX5

Adalah **INCOMEDIA** yang menggawangi dalam pengembangan software WebsiteX5. Hingga saat ini sudah memasuki versi 10, yaitu **EVOLUT10N** yang memberikan begitu banyak keunggulan. Untuk mendapatkan akses keseluruhan fitur WebsiteX5, Anda harus membeli software versi ber‐ bayarnya. Ada beberapa pilihan paket yang bisa Anda peroleh.

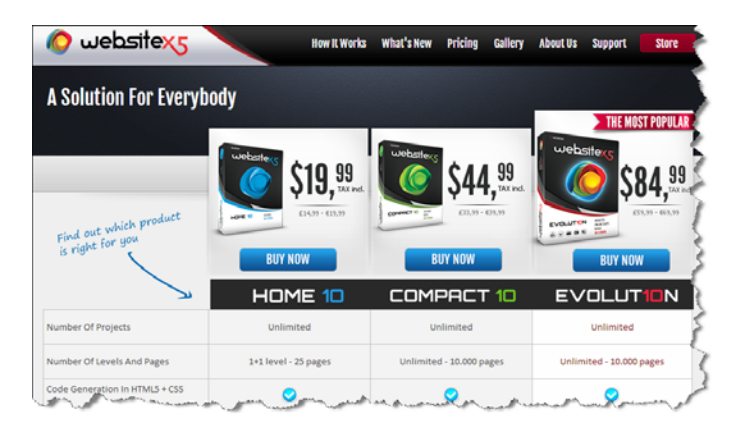

*Paket-Paket Harga Software WebsiteX5 Premium http://www.websitex5.com/en/pricing.html* 

Namun, Anda juga bisa mencari versi bajakannya di penjual software versi bajakan atau mencari crack‐nya di internet. Hanya sekali lagi, penggunaan software versi bajakan dapat membuat pertahanan (sekuritas) komputer Anda menjadi lemah dan komputer menjadi rentan untuk di‐hack. Penulis tidak merekomendasikan penggunaan software bajakan, sebaiknya jika ingin mencoba, Anda dapat menggunakan versi gratisnya.

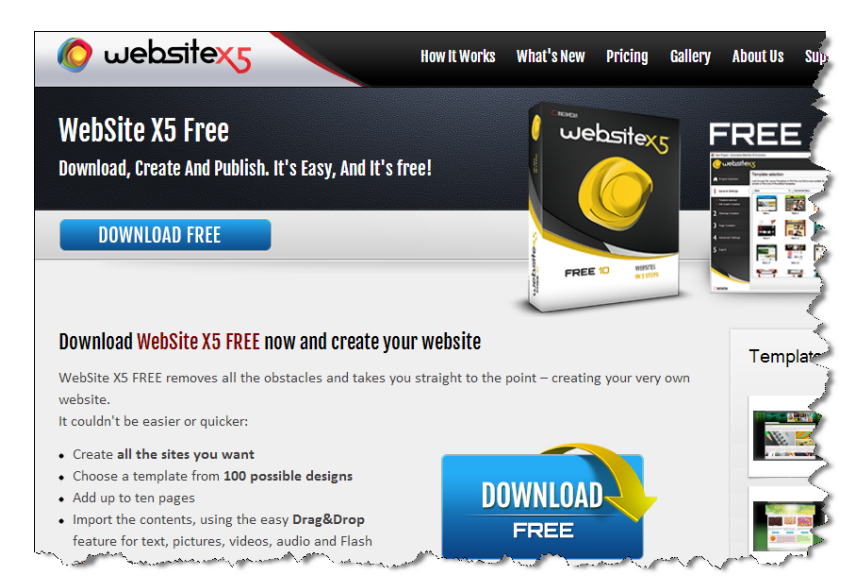

*WebsiteX5 Free 10 - http://www.websitex5.com/en/free-10.html* 

Adalah WebsiteX5 Free 10, di mana Anda dapat menggunakan software untuk membuat sebuah website. Meski memiliki keterbatasan, namun versi gratis ini dapat Anda gunakan untuk membuat website company profile.

#### **Adapun fitur‐fitur yang dikandung oleh versi gratisannya:**

- Dapat membuat website untuk aneka kebutuhan,
- Tersedia 10 pilihan theme,
- Dapat membuat maksimal 10 halaman website,
- **6**
- Dapat mengisi content website dan mempercantiknya dengan gambar, video, audio dan animasi flash,
- Dapat mendesain menu navigasi sesuai dengan kebutuhan.

Bagaimana? Cukup menarik bukan?

#### 1.1 Kenapa WebsiteX5?

Saya sudah menyinggung tentang alasan saya mengulas software WebsiteX5 ini adalah karena kemudahannya. Di mana seorang pemula yang sama sekali tidak mengerti dengan pembuatan website, dapat mulai membuat website. Karena penggunaan software ini hanya membutuhkan klik, drag and drop saja.

Namun, meski demikian, untuk menghasilkan sebuah website yang menawan dan enak dilihat, dibutuhkan jam terbang tersendiri. Saya yakin, dalam beberapa minggu praktik dan terus praktik menggunakan software ini maka Anda akan dapat menghasilkan sebuah website yang super dengan bantuan WebsiteX5 ini.

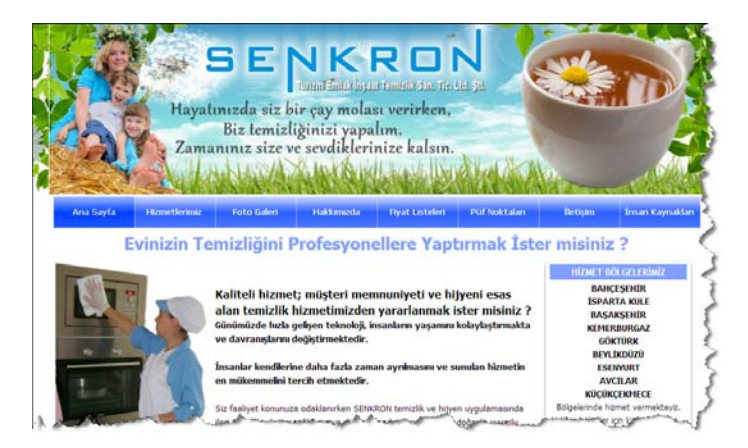

*Salah Satu Website yang Dibuat dengan WebsiteX5 http://www.senkrontemizlik.com/* 

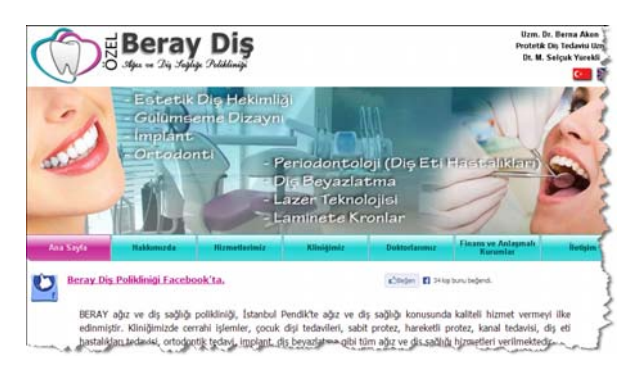

*Salah Satu Website yang Dibuat dengan WebsiteX5 http://www.beraydis.com/* 

## 1.2 Instalasi Software

Untuk mulai menggunakan software, terlebih dahulu Anda harus menginstalnya. Untuk mendapatkan software, Anda bisa men‐ download‐nya melalui link **http://www.websitex5.com/en/free‐ 10.html**. Di dalam Bonus CD, saya sudah menyediakan software‐nya.

Anda dapat mulai menginstalnya. Silakan ikuti petunjuk yang muncul dalam proses instalasi sehingga proses instalasi dapat berjalan dengan baik, dan software dapat Anda gunakan.

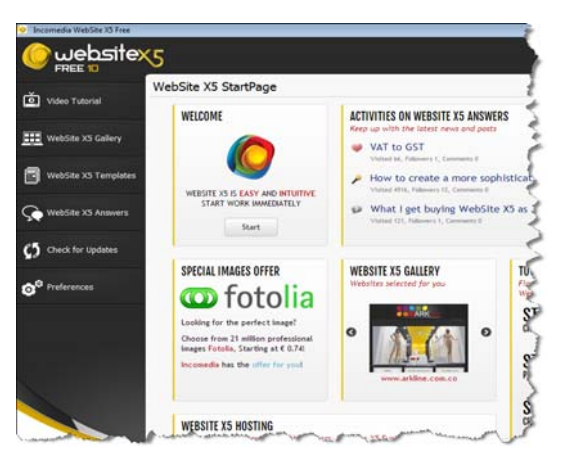

*Berhasil Menginstal dan Software Siap Digunakan* 

## 1.3 Yang Perlu Diperhatikan Sebelum Memulai Membuat Website

Ada beberapa hal yang harus Anda siapkan sebelum membuat design website, yaitu:

- **Menu dan Halaman**: Anda harus sudah memiliki menu dan halaman yang akan Anda tampilkan di dalam website nantinya. Di dalam versi gratis ini, Anda bisa membuat maksimal 10 halaman. Untuk website company profile dibutuhkan sekitar  $5 - 7$  halaman.
- **Content Text**: Anda harus sudah memiliki content berupa text, yang akan dimasukkan ke dalam halaman‐halaman. Content text ini harus berisikan informasi yang padat namun menarik sehingga dapat menggugah pengunjung untuk menggunakan layanan jasa atau mencari tahu lebih jauh lagi tentang produk yang sedang Anda tawarkan melalui website.
- **Photo Ilustrasi**: Anda juga harus sudah menyiapkan foto‐foto ilustrasi yang akan Anda gunakan untuk mempercantik website. Sebaiknya Anda mengerti design grafis agar dapat membuat gambar ilustrasi yang menarik.

## 1.4 Kunci Sukses Mendesain Website dengan WebsiteX5

Kunci sukses dalam mendesain website, apa pun software yang diguna‐ kan adalah pada permainan desain grafis pada ilustrasi gambar yang digunakan. Banyak web designer yang hanya memasukkan gambar ilustrasi begitu saja, tanpa mendesainnya terlebih dahulu sehingga menjadi kurang menarik.

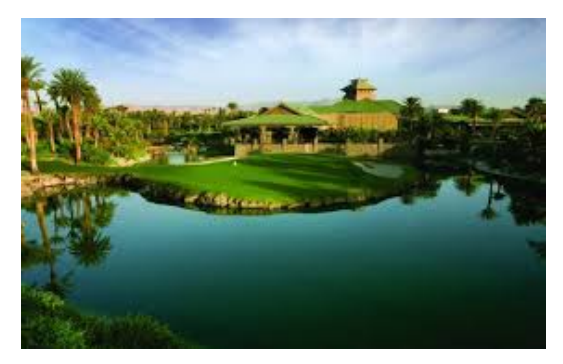

*Gambar Ilustrasi Biasa, Tanpa Sentuhan Design Grafis* 

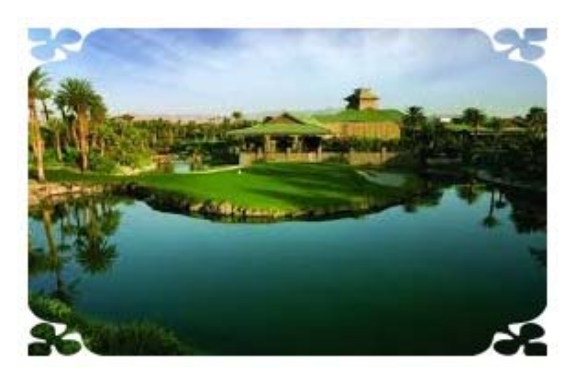

*Gambar Ilustrasi yang Sudah Diberikan Sentuhan Design Grafis* 

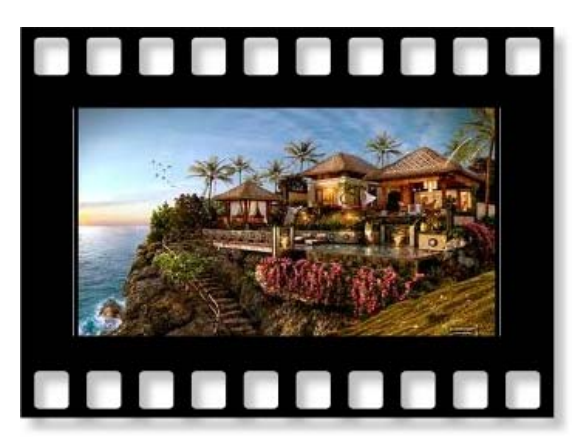

*Gambar Ilustrasi yang Sudah Diberikan Sentuhan Design Grafis*

Kekurangan mendesain website menggunakan WebsiteX5 ini adalah pada permainan theme yang tidak bisa diubah. Kostumisasi hanya dapat dilakukan dengan menambahkan gambar‐gambar sebagai pemanis.

Oleh karena itu, menjadi penting untuk mempermanis tampilan website dengan gambar‐gambar yang sudah diberikan sentuhan design grafis untuk header, footer, dan gambar ilustrasi pada konten website. Dibutuhkan keahlian khusus untuk membuat sebuah gambar menjadi lebih menarik dengan sentuhan efek‐efek tertentu. Buat Anda yang memang tidak menguasai desain grafis, saya ingin berbagi tip dan trik untuk membuat gambar ilustrasi menjadi lebih menarik dengan bantuan software PhotoImpact X3.

#### 1.4.1 Mempercantik Gambar Ilustrasi dengan PhotoImpact X3

PhotoImpact X3 adalah salah satu software grafis yang memiliki banyak keunggulan dan kemudahan dalam memanipulasi dan mempercantik foto. Sebaiknya Anda memiliki software yang satu ini di dalam komputer Anda.

Software ini akan sangat membantu dalam mempercantik tampilan website, dan dapat mempermudah Anda dalam mengolah gambar.

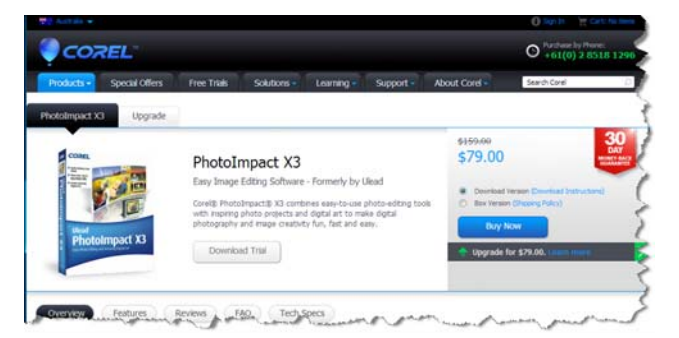

*PhotoImpact X3 http://www.corel.com/corel/product/index.jsp?pid=prod3430246&cid= catalog3440077&segid=1258* 

Silakan Anda membeli software PhotoImpact X3 ini (software tidak diberikan dalam Bonus CD), kemudian instal software di komputer Anda. Dan jika sudah, silakan operasikan software tersebut.

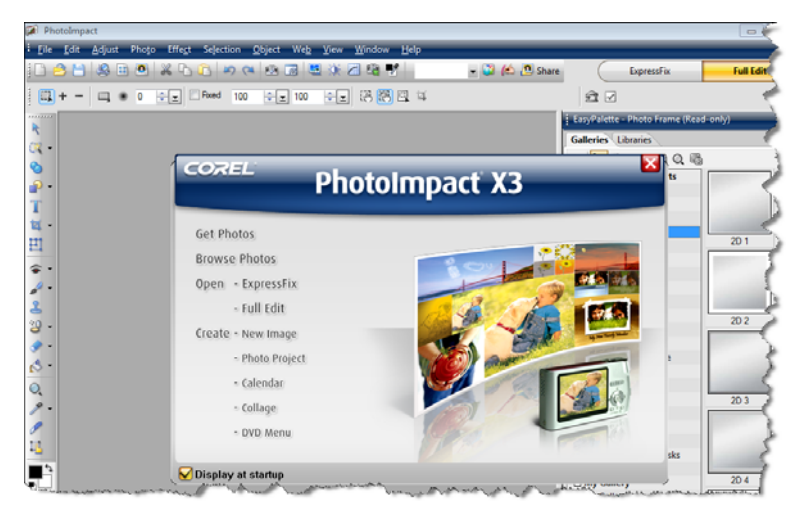

*Siap Menggunakan PhotoImpact X3* 

Kita tidak akan membahas seluruh fitur yang dimiliki oleh PhotoImpact X3 di dalam buku ini. Hanya untuk mempercantik gambar ilustrasi saja, yang akan kita bahas.

- Siapkan gambar ilustrasi yang ingin dipercantik dengan efek‐ efek tertentu.
- Kemudian klik tombol .
- Dan kemudian klik ikon
- Pilih gambar yang ingin diberikan efek.

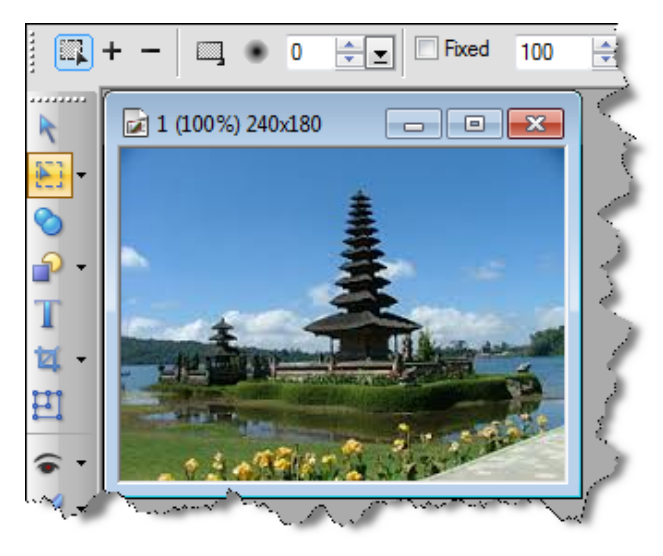

*Mulai Membuat Efek pada Gambar* 

• Kemudian masuk ke tab **Gallery** pada kolom di sebelah kanan.

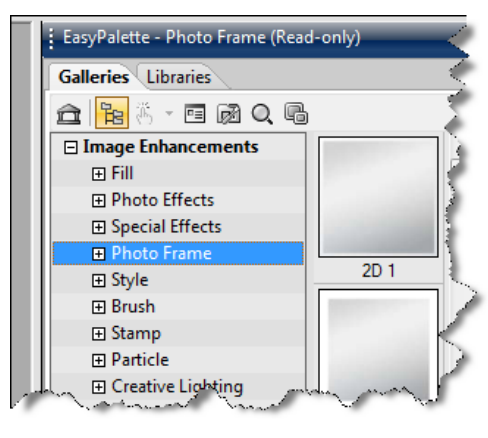

*Kolom EasyPalette* 

• Pada kolom **EasyPalette** inilah tempat efek‐efek di dalam PhotoImpact. Namun sekali lagi, kita tidak akan membahas semuanya di dalam buku ini. Silakan Anda mencoba satu per satu untuk mengetahui fungsi dari efek‐efek tersebut.

• Di sini kita akan menggunakan efek **Photo Frame**, silakan masuk ke dalam menu  $\boxed{\boxplus}$  Photo Frame

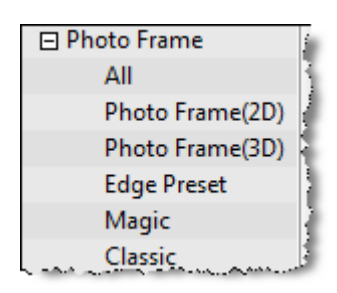

*Efek Photo Frame* 

- Silakan klik salah satu menu, di sini saya menggunakan menu **Effect Photo Frame (2D).**
- Pada kolom kanan akan terlihat format style dari frame. Silakan klik salah satu format style frame.

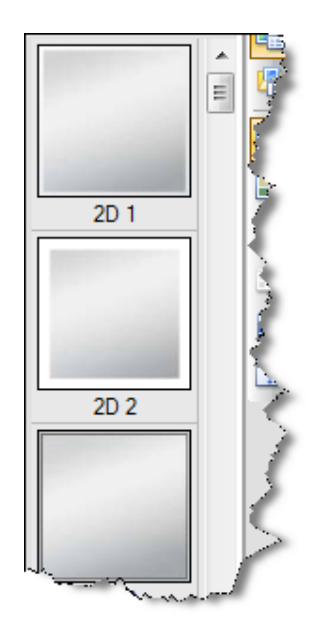

*Format Style Frame* 

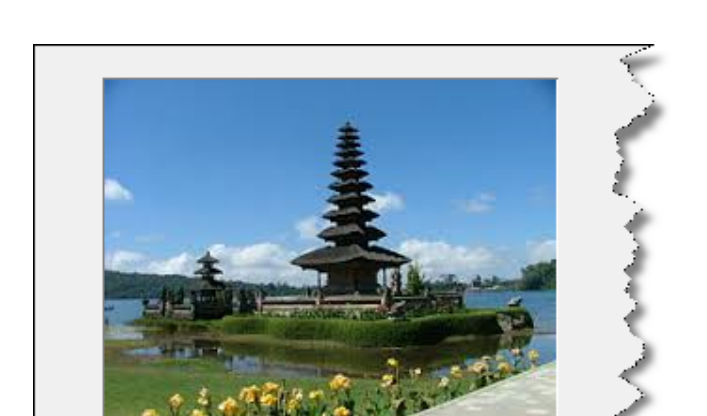

• Sebagai contoh, saya mengklik format style **2D 2**, dan akan terjadi perubahan pada gambar.

*Gambar Sebelum Diberikan Efek Format Style Frame 2D 2* 

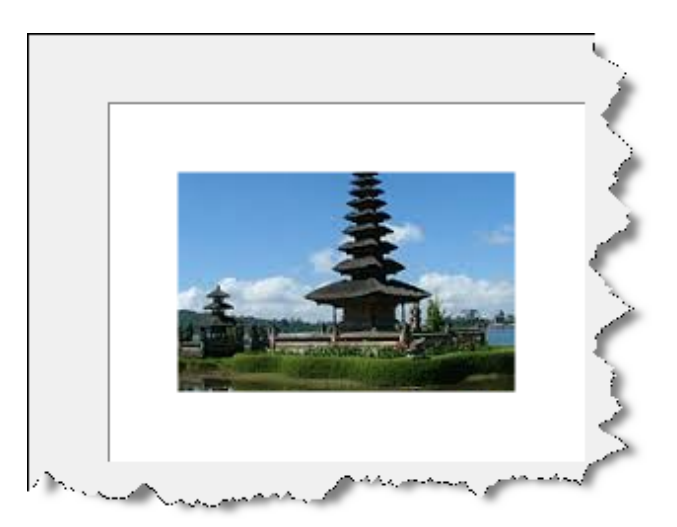

*Hasil Gambar Setelah Diberikan Efek Format Style Frame 2D 2* 

Bagaimana, cukup mudah bukan? Silakan Anda mencoba efek lainnya untuk mempercantik gambar ilustrasi.

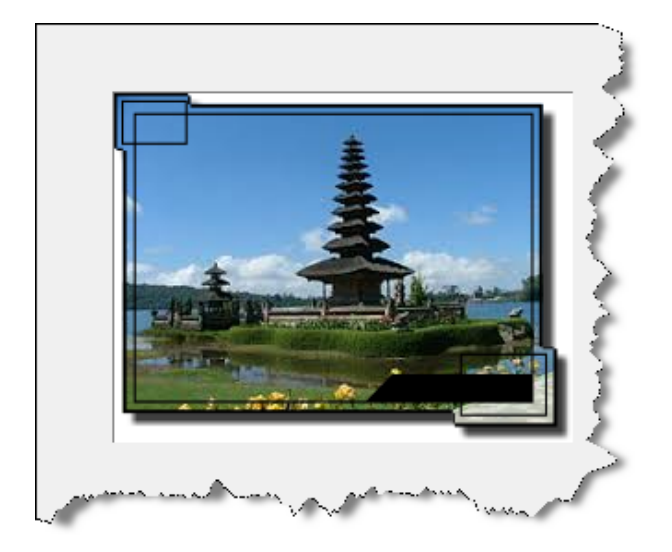

*Hasil Gambar Setelah Diberikan Format Style Frame 2D 30* 

Selain memberikan efek, PhotoImpact X3 ini juga sangat bermanfaat untuk memanipulasi gambar dan juga memperbaiki gambar yang kurang bagus. Silakan dieksplor untuk mendapatkan hasil yang maksimal dari penggunaan software ini.

Meski cara terbaik dalam mempercantik dan memanipulasi gambar adalah dengan Photoshop. Silakan lengkapi juga skill Anda dengan menguasai Photoshop.